# CONSOLE UNIVERSELLE IOL-PORTABLE

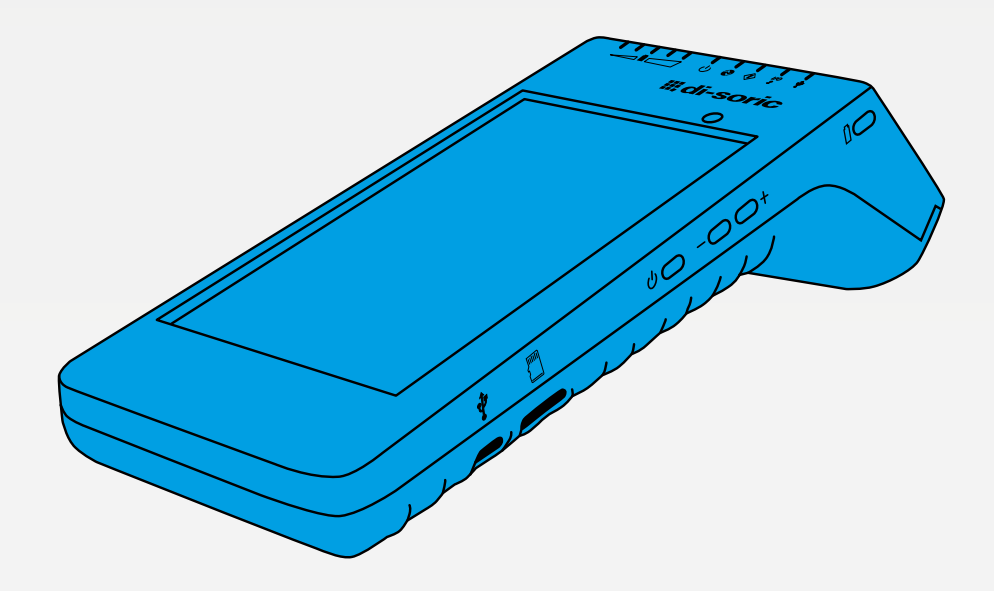

600008-0000FR · Rev 1 · 2020/07

NOTICE D'UTILISATION

# **III**, di-soric

# **CONTENU**

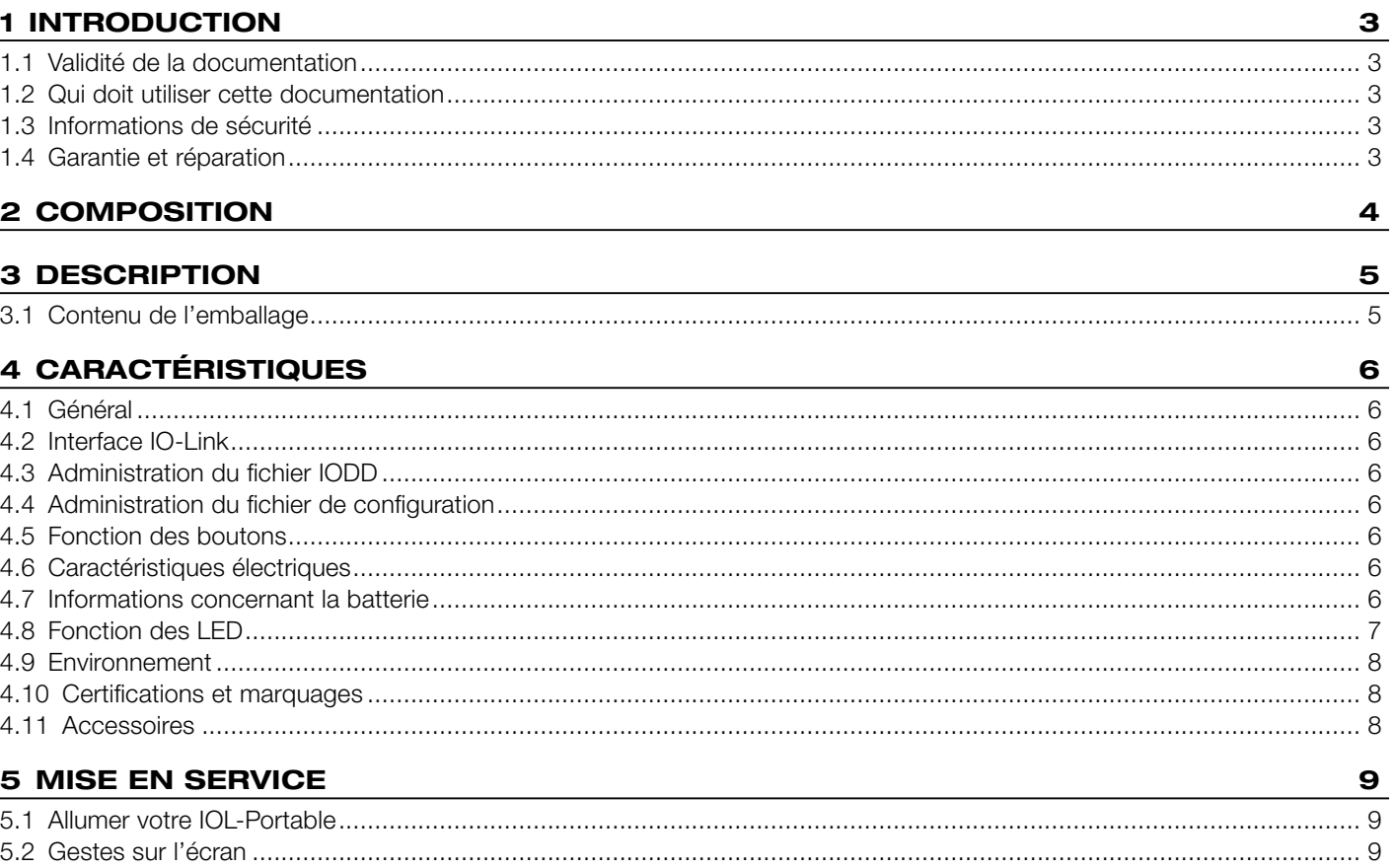

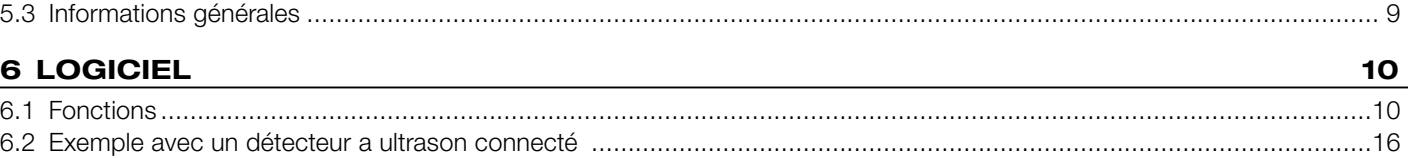

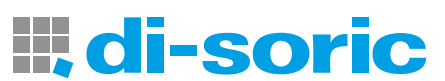

### <span id="page-2-0"></span>1 INTRODUCTION

Ce manuel est un guide de référence pour le IOL-Portable. Il décrit comment configurer et utiliser le produit pour une utilisation appropriée.

#### 1.1 VALIDITÉ DE LA DOCUMENTATION

Ce manuel n'est valable que pour le IOL-Portable et jusqu'à ce qu'une nouvelle documentation soit publiée. Il décrit la fonction et le fonctionnement du produit pour son utilisation prévue.

#### 1.2 QUI DOIT UTILISER CETTE DOCUMENTATION

Ce manuel contient toutes les informations nécessaires à la mise en service et à l'utilisation du IOL-Portable, et doit être lu et compris par le personnel spécialisé travaillant avec le IOL-Portable.

Nous vous recommandons vivement de lire attentivement le manuel avant de commencer à utiliser le IOL-Portable. Conservez le manuel pour une utilisation future. Le manuel d'installation est destiné au personnel technique qualifié.

#### 1.3 INFORMATIONS DE SÉCURITÉ

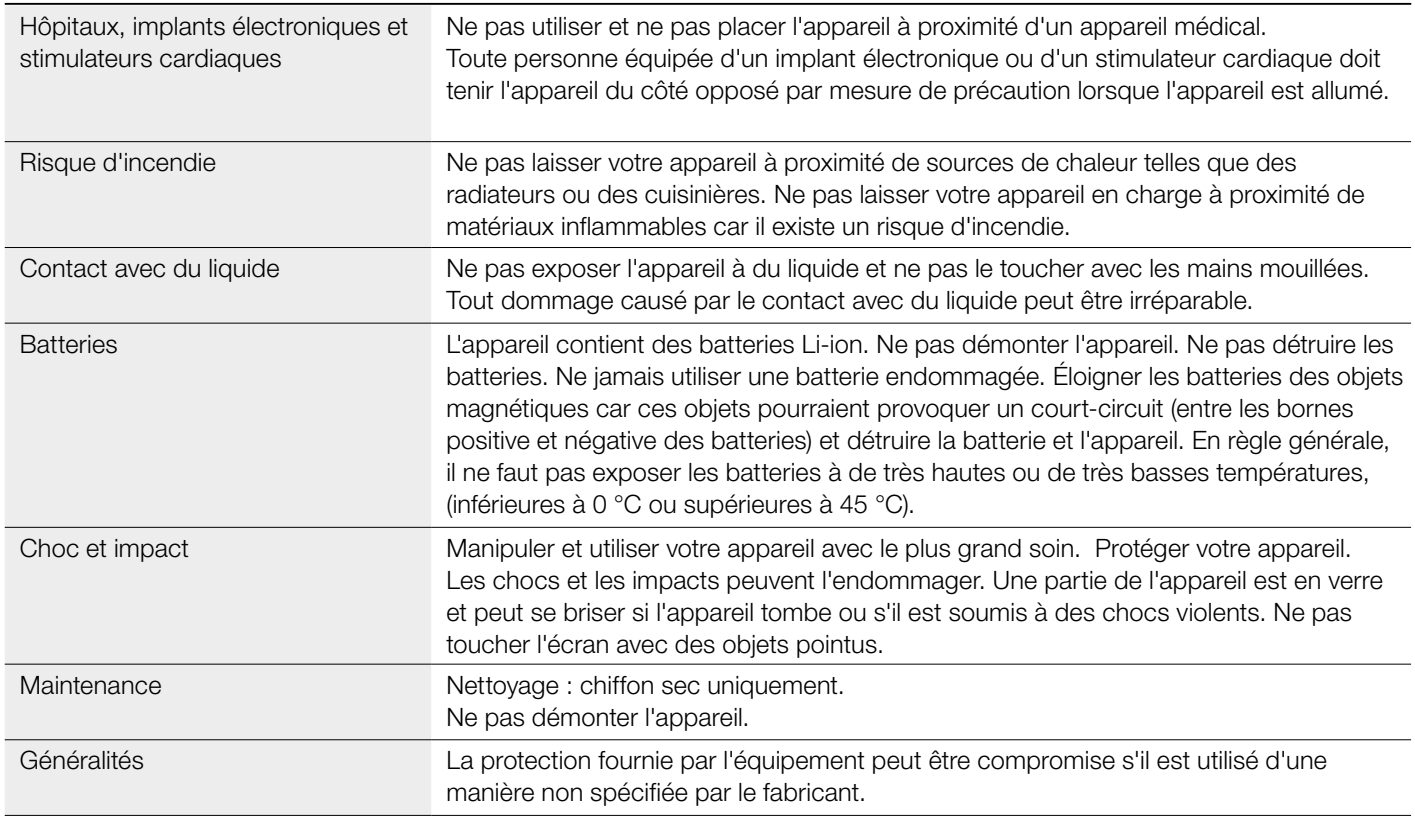

#### 1.4 GARANTIE ET RÉPARATION

di-soric garantit que le produit est exempt de défauts de matériaux et de fabrication.

Le produit ne peut être réparé que par le fabricant.

Le produit doit être envoyé à di-soric pour réparation.

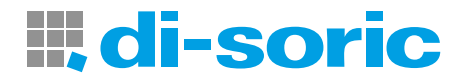

# <span id="page-3-0"></span>2 COMPOSITION

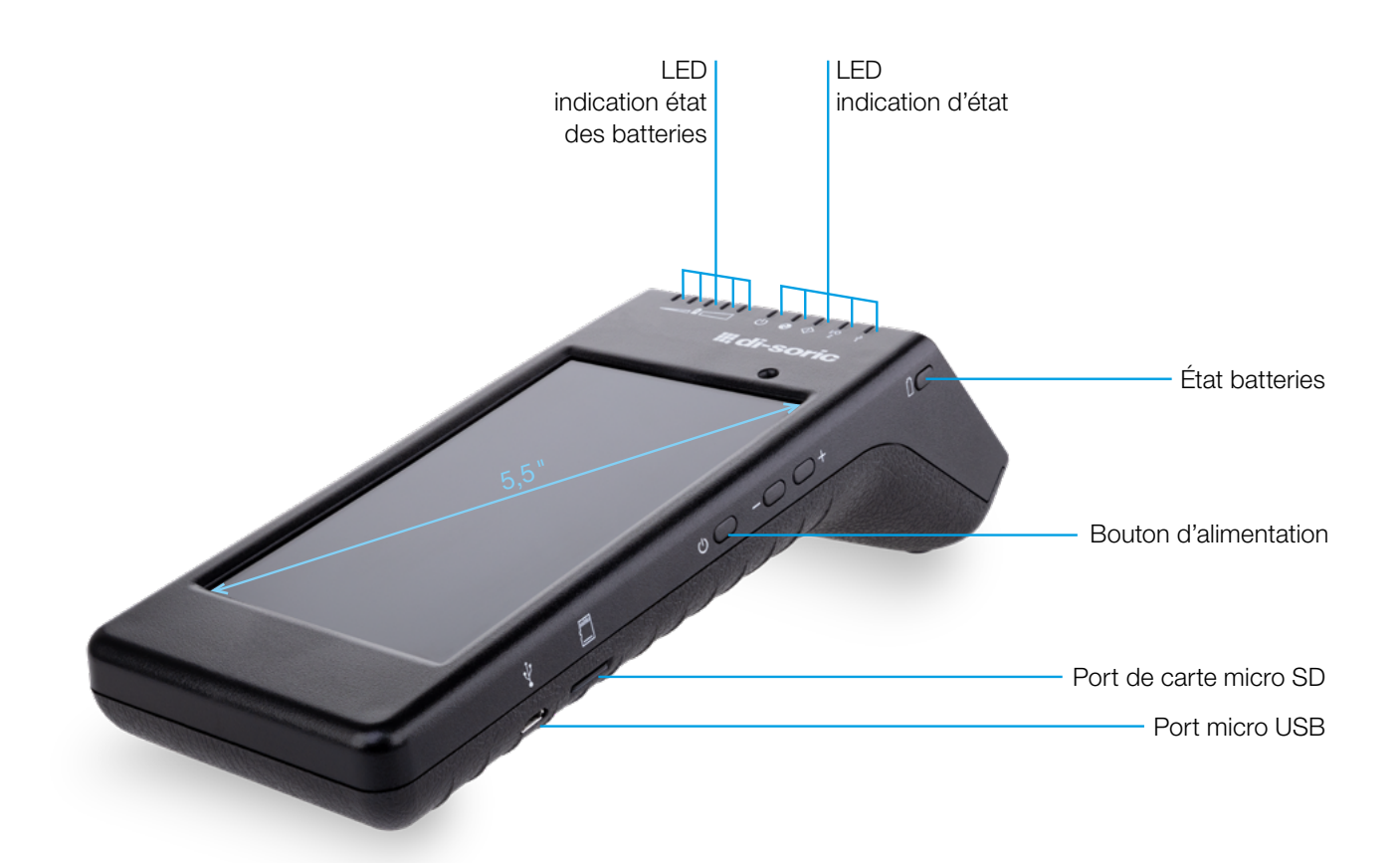

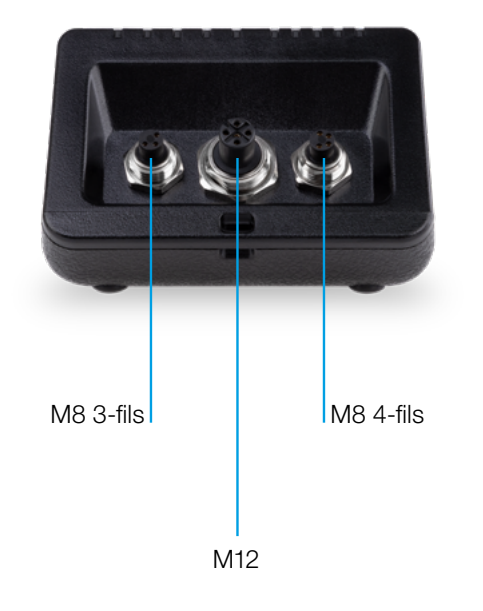

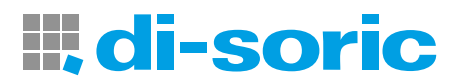

#### <span id="page-4-0"></span>3 DESCRIPTION

Le IOL-Portable est le Configurateur industriel portable 4.0 pour les capteurs IO-Link. Auto-alimenté et simple d'utilisation il permet d'accéder aux données de vos capteurs et de gérer leurs paramètres. Nul besoin d'utiliser un PC et un logiciel spécial.

Grâce à un écran tactile HD de 5,5 pouces et à des applications dédiées, vous pouvez désormais :

- Avoir accès à un diagnostic avancé indiquant les heures de fonctionnement, le nombre de détections, les cycles de fonctionnement et les alarmes
- Vérifier l'état de votre capteur, y compris la température en temps réel, la qualité de fonctionnement et les données de process
- Modifier facilement les paramètres de fonctionnement du capteur pour mieux répondre aux exigences du process (mode de point de commutation, distance de détection, fonctions de synchronisation, PNP/NPN/push-pull, NO/NF). Il est également possible d'ajouter des paramètres favoris à la page d'accueil.
- Télécharger automatiquement des fichiers IODD via Wi-fi. Dès que vous branchez le capteur sur l'un des 3 connecteurs situés en haut de l'appareil, si le fichier IODD ne se trouve pas déjà dans la mémoire de l'appareil, il se connecte automatiquement à la zone de téléchargement et affiche toutes les données du capteur.

Grâce à ces innovations, vous pouvez désormais gérer et optimiser votre capteur très rapidement et améliorer votre process et vos opérations d'entretien prévisionnel.

#### 3.1 CONTENU DE L'EMBALLAGE

- IOL-Portable
- Câble M12, 4 pôles de 0.3m
- Étui de protection
- Câble micro USB
- Quick Start Guide

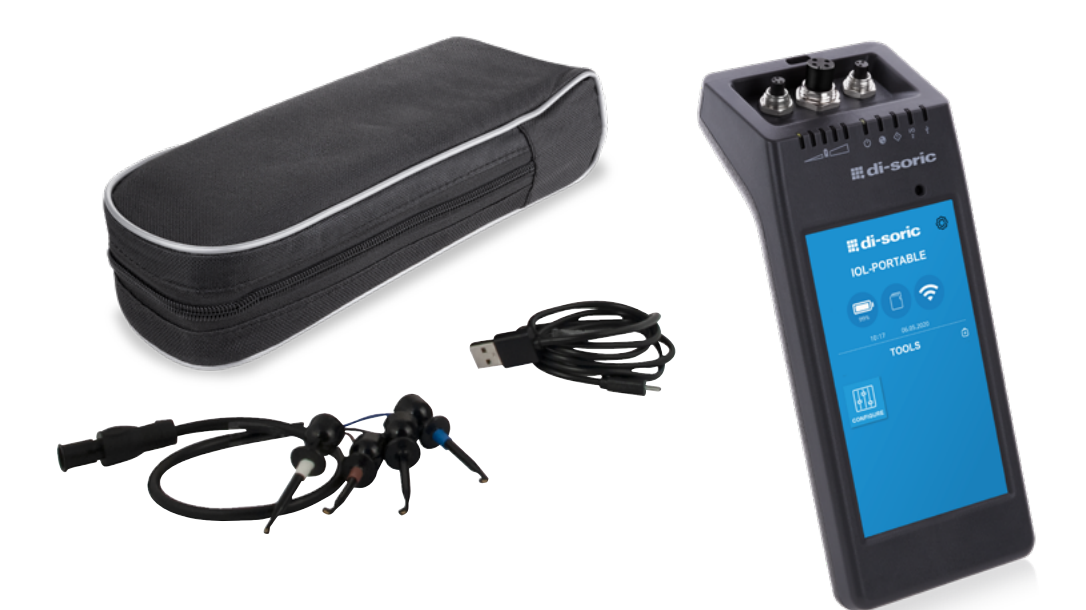

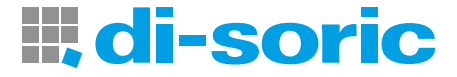

# <span id="page-5-0"></span>4 CARACTÉRISTIQUES

#### 4.1 GÉNÉRAL

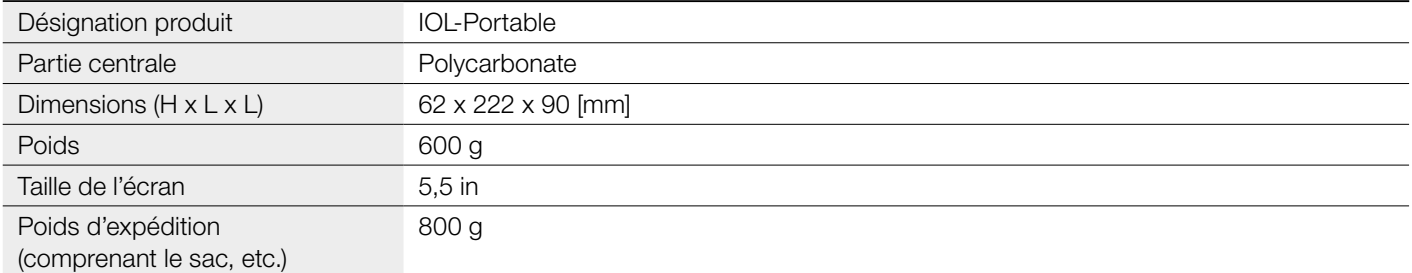

#### 4.2 INTERFACE IO-LINK

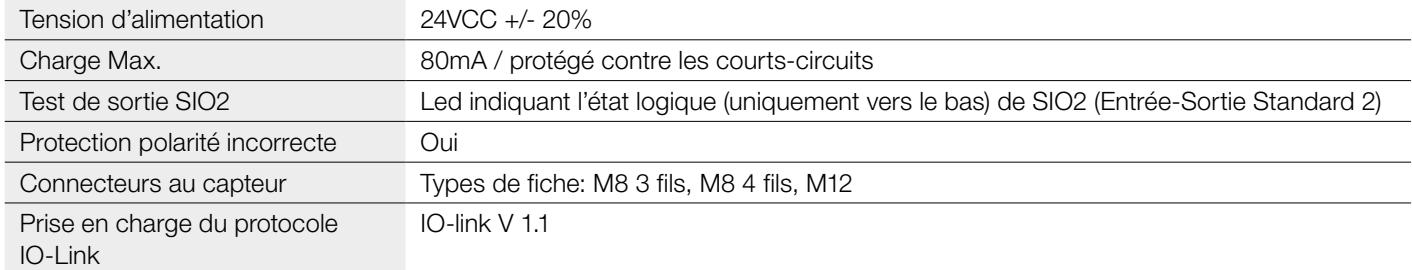

#### 4.3 ADMINISTRATION DU FICHIER IODD

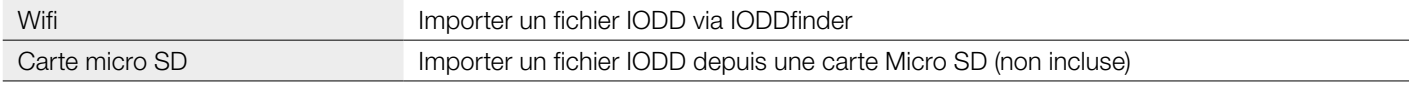

#### 4.4 ADMINISTRATION DU FICHIER DE CONFIGURATION

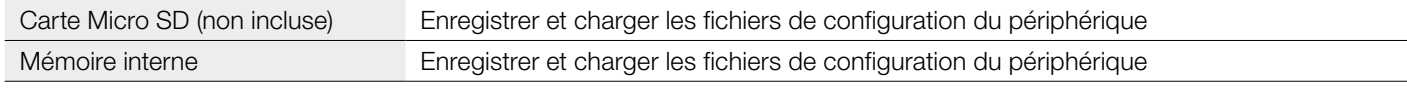

#### 4.5 FONCTION DES BOUTONS

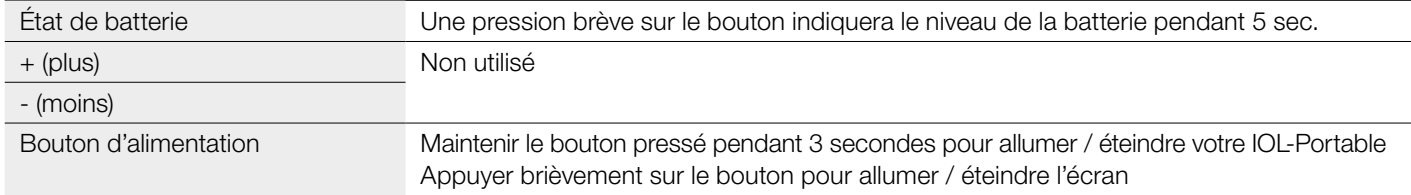

#### 4.6 CARACTÉRISTIQUES ÉLECTRIQUES

Chargeur standard via micro USB 5V/1A ou port USB de PC

#### 4.7 INFORMATIONS CONCERNANT LA BATTERIE

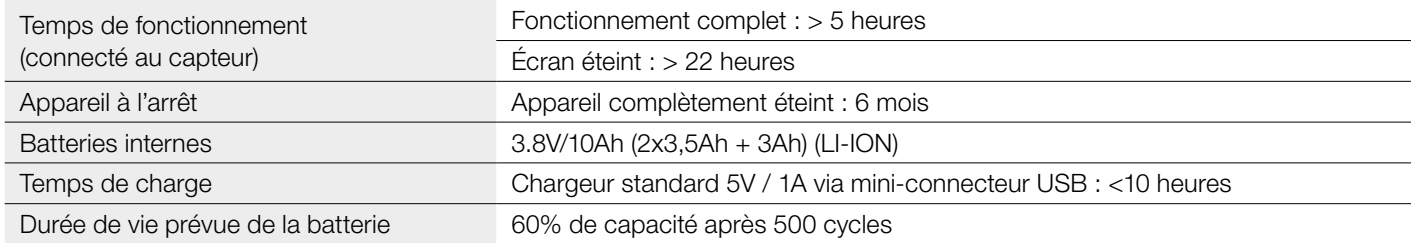

#### <span id="page-6-0"></span>4.8 FONCTION DES LED

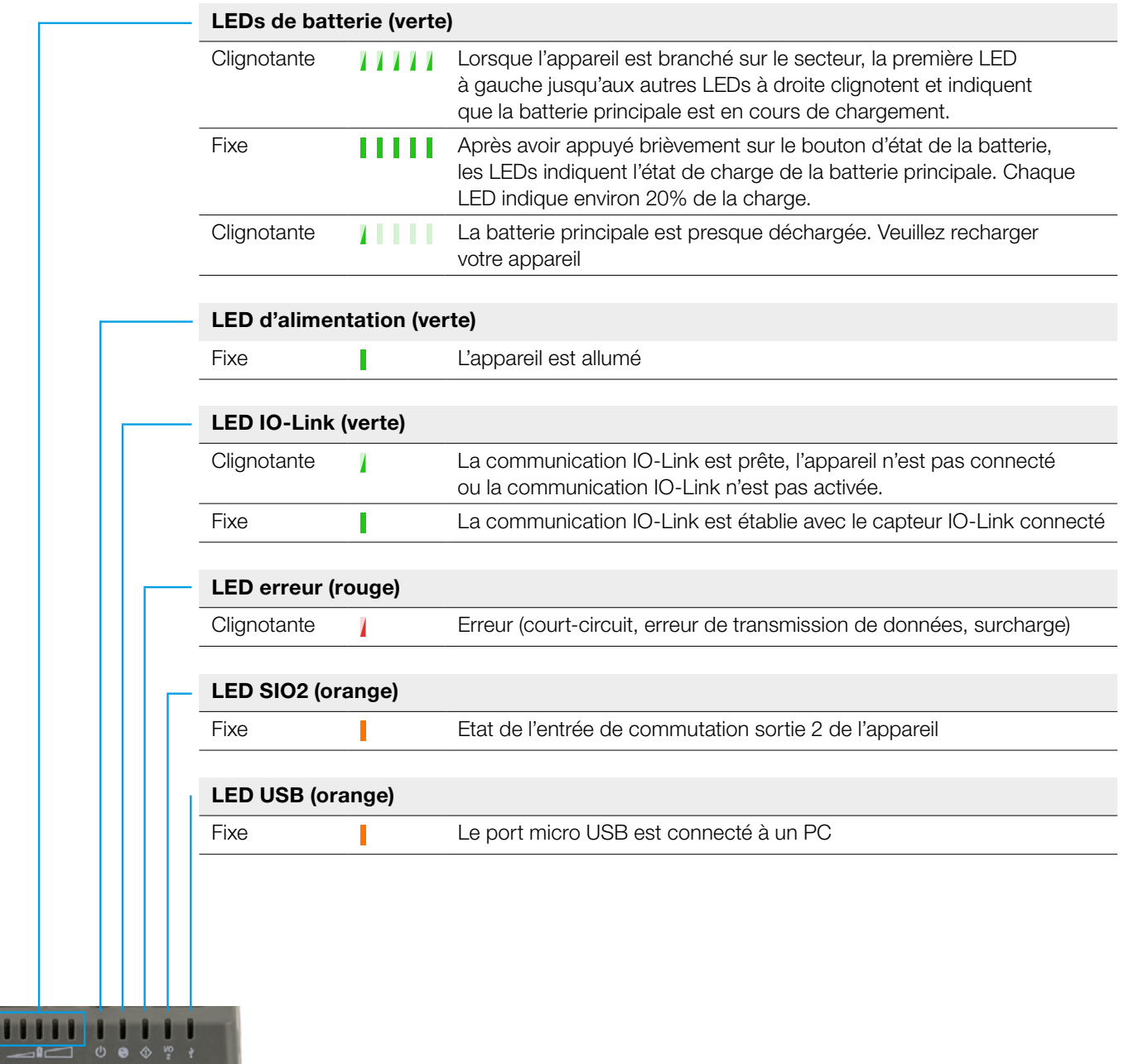

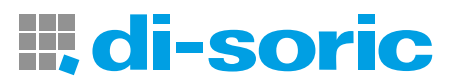

#### <span id="page-7-0"></span>4.9 ENVIRONNEMENT

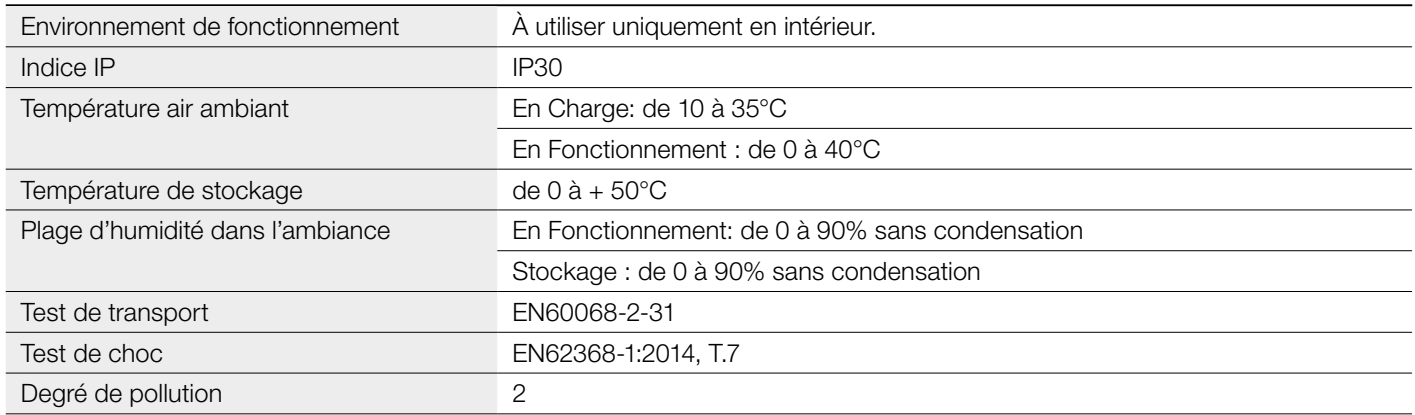

#### 4.10 CERTIFICATIONS ET MARQUAGES

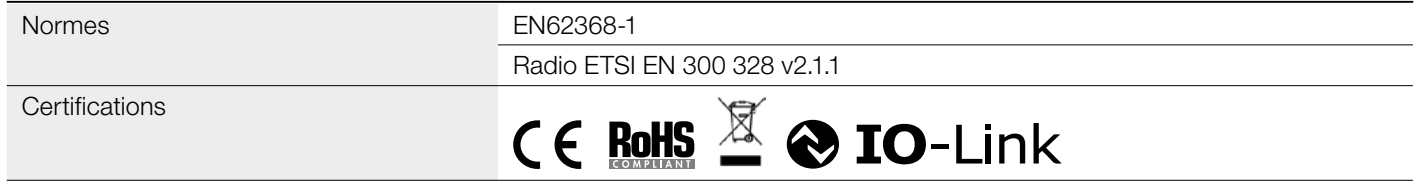

#### 4.11 ACCESSOIRES

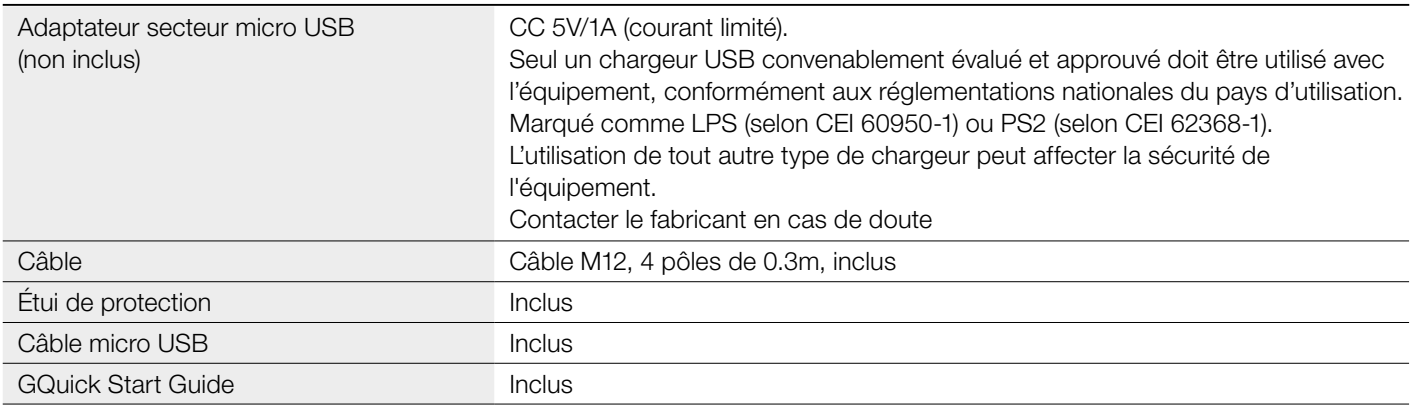

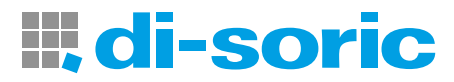

## <span id="page-8-0"></span>5 MISE EN SERVICE

#### 5.1 ALLUMER VOTRE IOL-PORTABLE

Pour allumer votre IOL-Portable, maintenir le bouton d'alimentation enfoncé pendant 3 secondes.

#### 5.2 GESTES SUR L'ÉCRAN

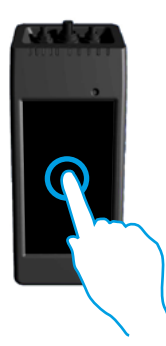

Toucher: toucher un élément une fois. Par exemple, appuyer pour sélectionner une option.

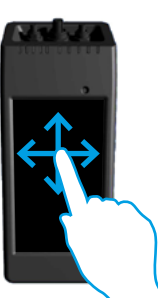

Blayer: passer votre doigt sur l'écran verticalement pour faire défiler une liste ou horizontalement pour modifier une valeur

#### 5.3 INFORMATIONS GÉNÉRALES

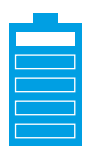

#### Cet appareil dispose de deux batteries distinctes:

**1** La batterie PRINCIPALE

- Alimente l'appareil complet, y compris le capteur connecté
- Est chargée en connectant un chargeur au port micro USB
- L'état est indiqué sur les 5 LED vertes de l'appareil

#### **2** La batterie FCRAN

- Alimente l'écran tactile
- Est chargée automatiquement par la batterie PRINCIPALE, mais seulement lorsque l'appareil est sur OFF!
- L'état est indiqué sur l'icône de la batterie sur l'écran d'accueil

#### Cet appareil est doté d'un lecteur de carte micro SD intégré:

- Une carte micro SD peut être utilisée pour télécharger les fichiers IODD (. ZIP) vers l'appareil et transférer les fichiers de projet vers/à partir de l'appareil.
- La carte micro SD est détectée au démarrage, donc il doit être inséré AVANT que l'appareil soit allumé!

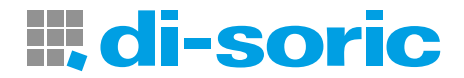

## <span id="page-9-0"></span>6 LOGICIEL

#### 6.1 FONCTIONS

#### Écran d'Accueil

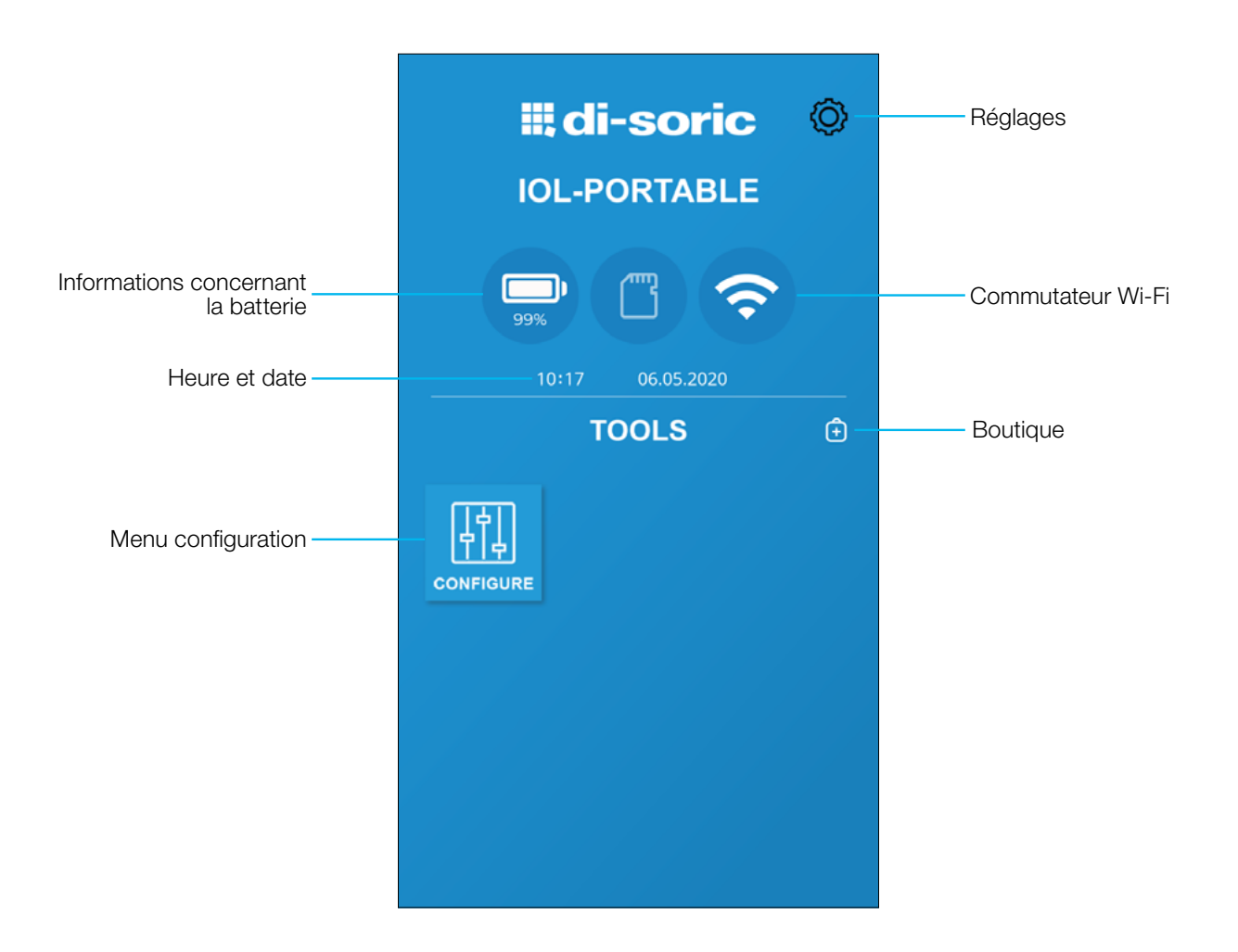

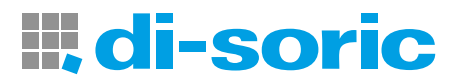

Étape 1: réglages > Wi-Fi

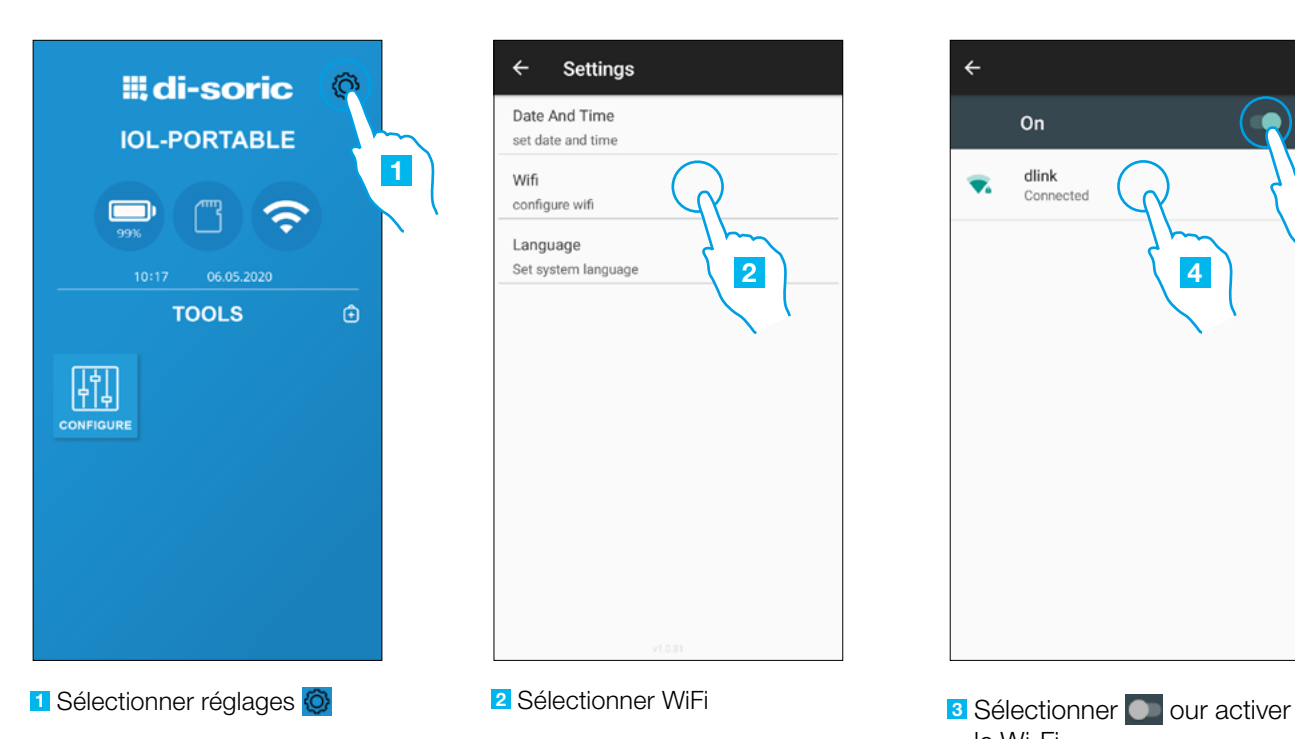

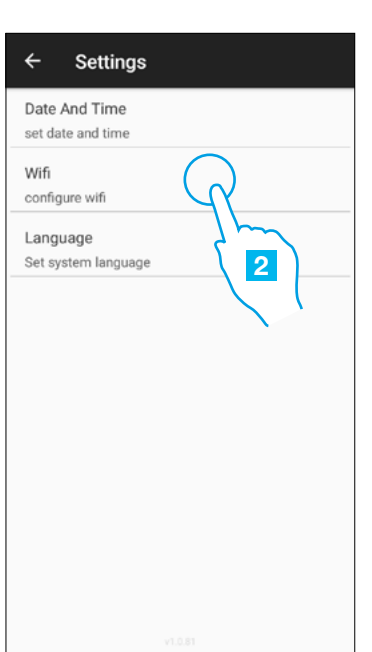

# $On$ dlink Connecter 3 4

- le Wi-Fi.
- <sup>4</sup> Sélectionner l'un des réseaux disponibles dans la liste pour connecter l'appareil à Internet. Si demandé, insérer le mot de passe

#### Étape 2: boutique > mise à jour

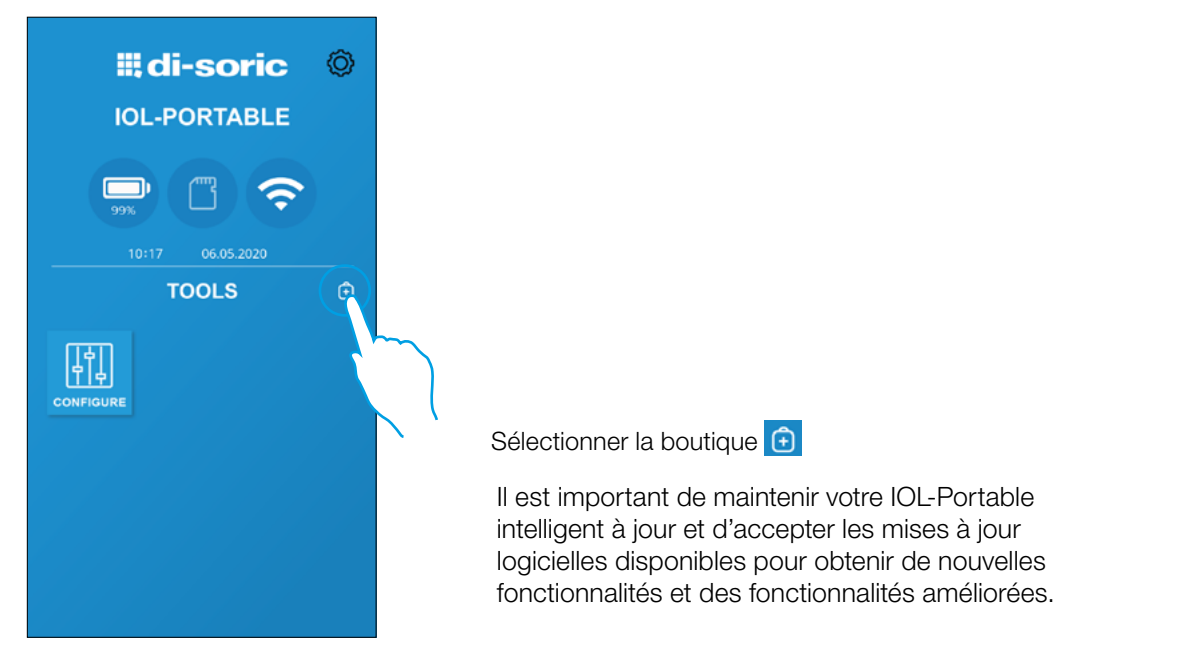

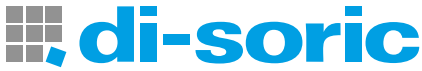

#### Étape 3: Procédure de démarrage avec un capteur connecté

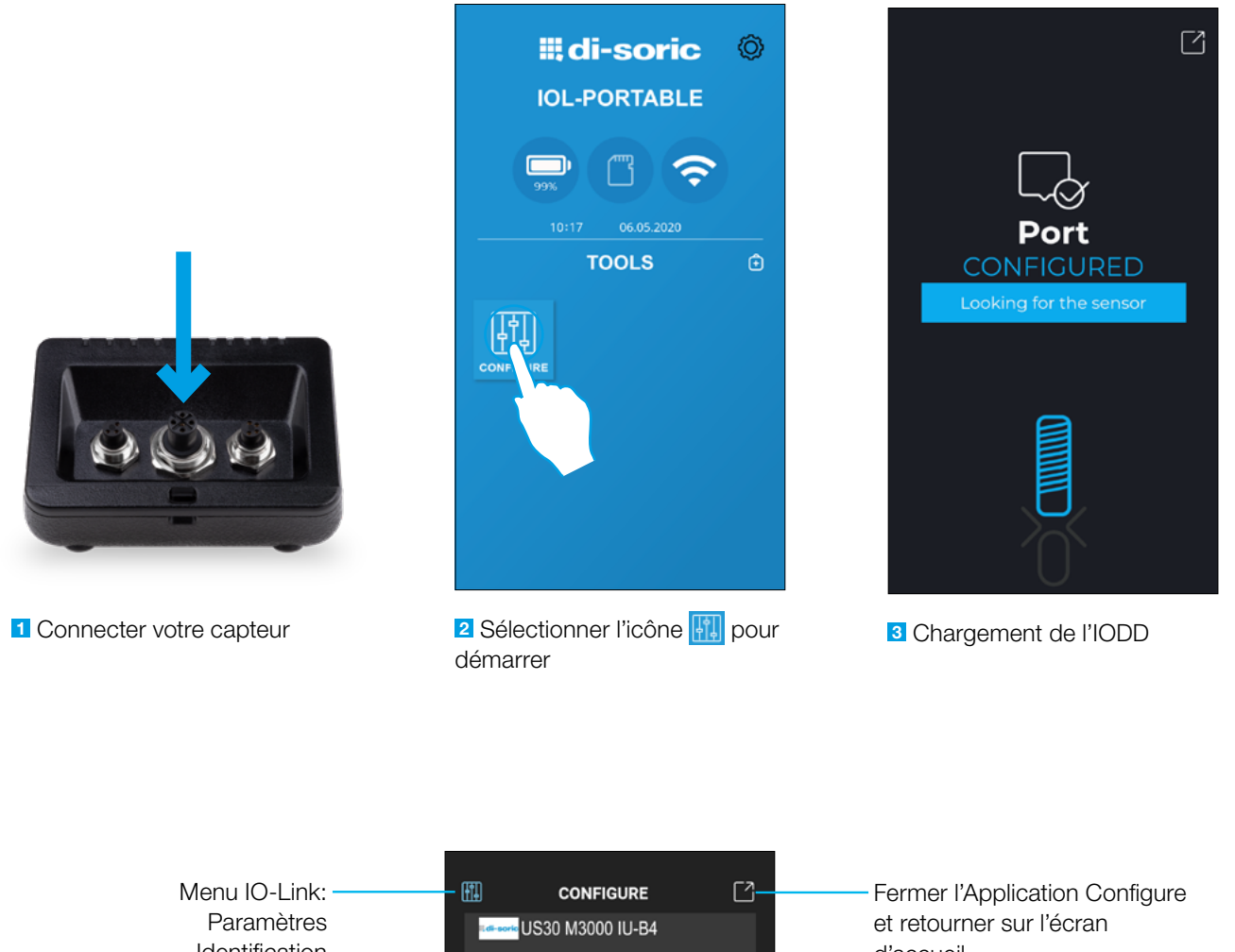

Identification État Diagnostique

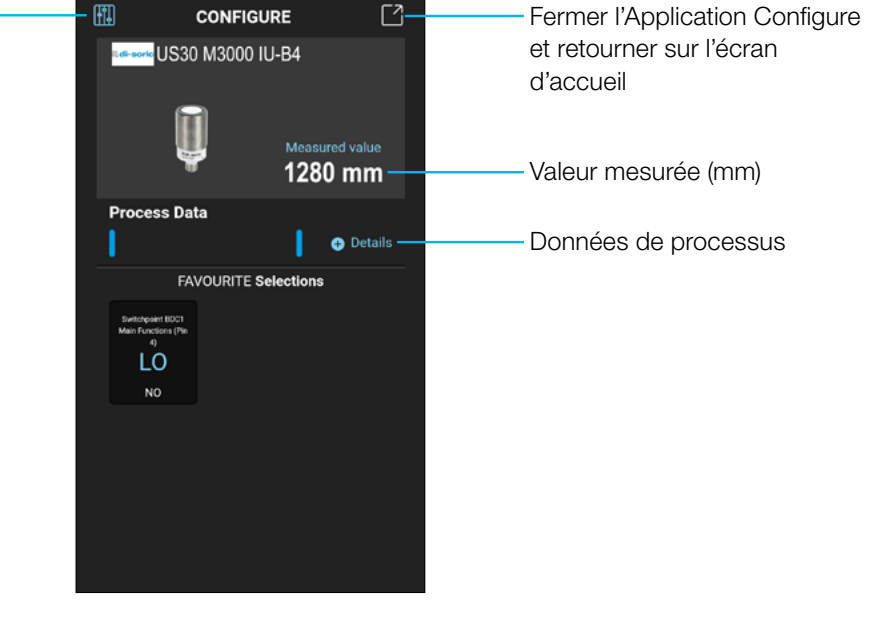

Capteur connecté avec succès

REMARQUE: Il est possible de connecter un seul capteur à la fois

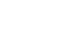

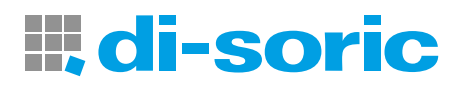

 $\mathbf{I}$ 

#### Messages d'erreurs

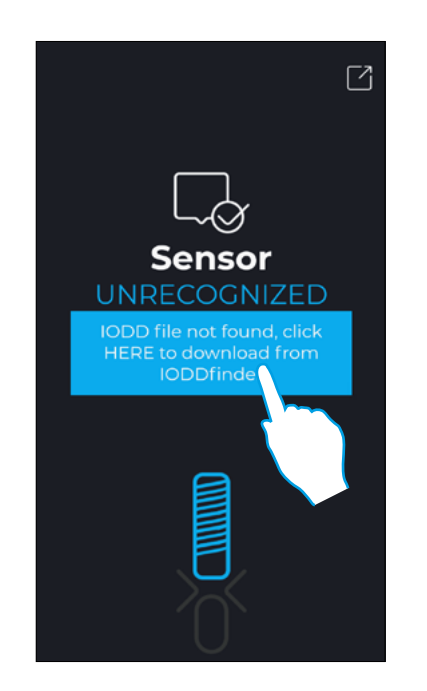

#### Fichier IODD introuvable dans l'appareil

Appuyer sur l'cône pour le télécharger automatiquement depuis Internet

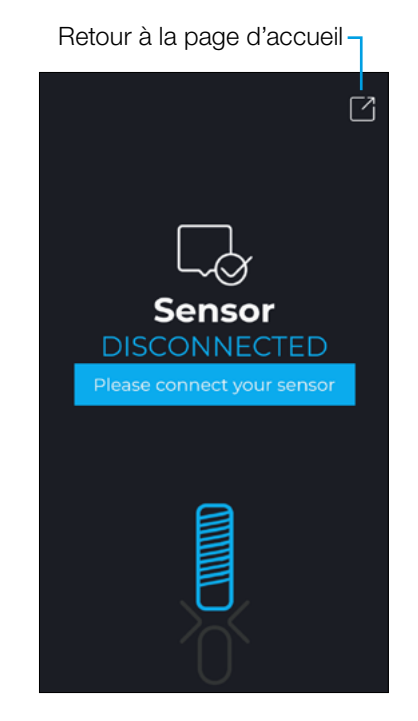

Capteur non reconnu Capteur non connecté

#### Création d'un utilisateur: paramètres > réglages > utilisateur

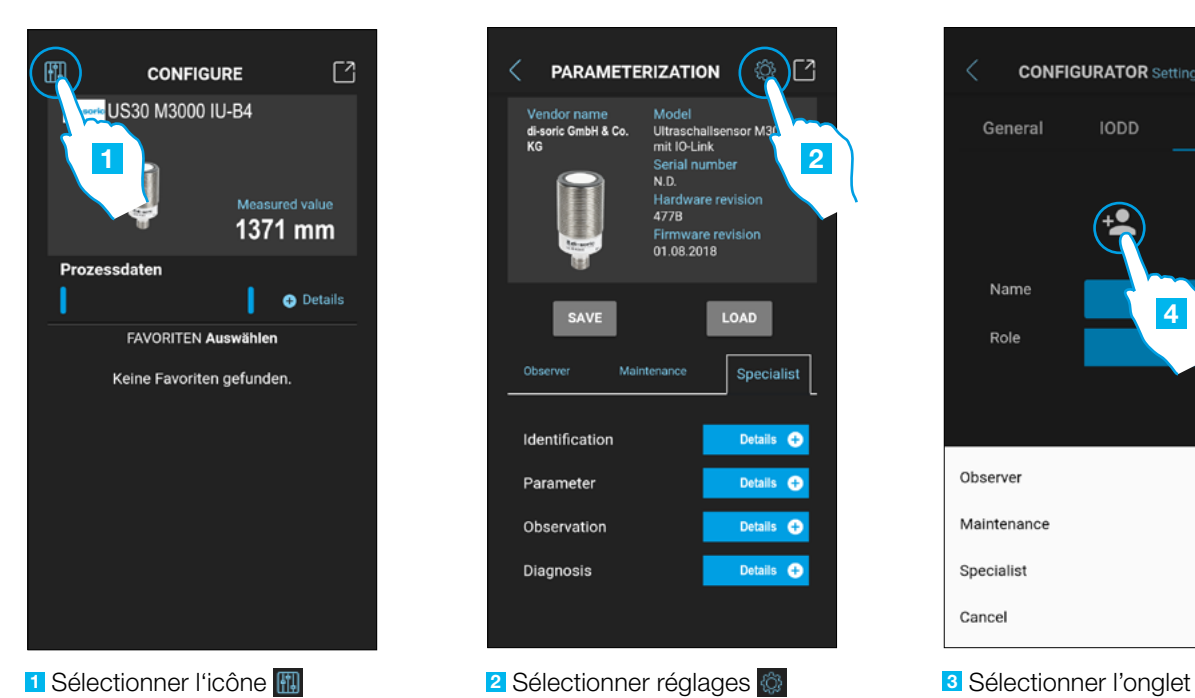

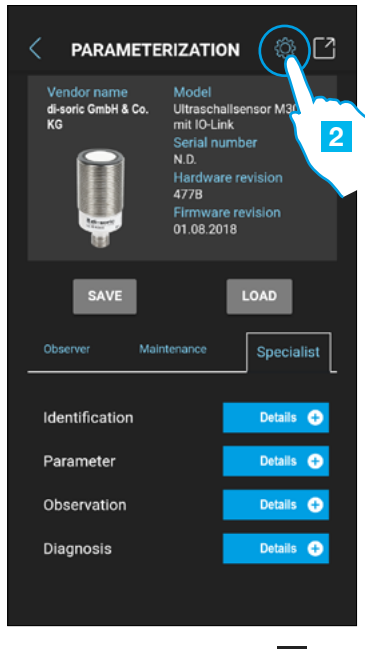

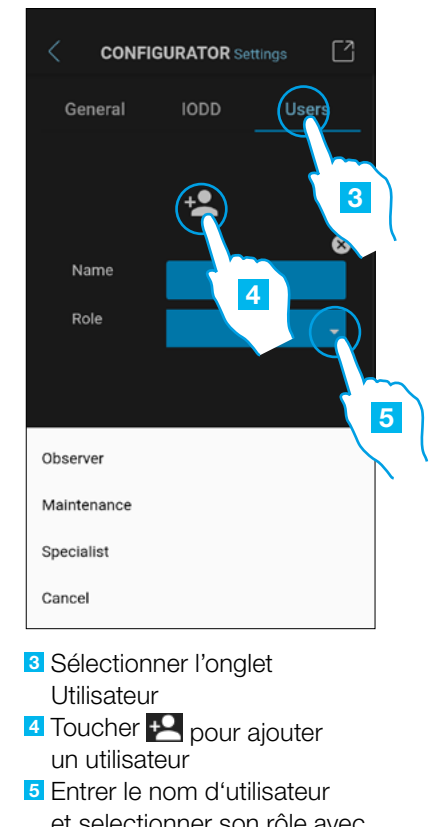

et selectionner son rôle avec le menu déroulant

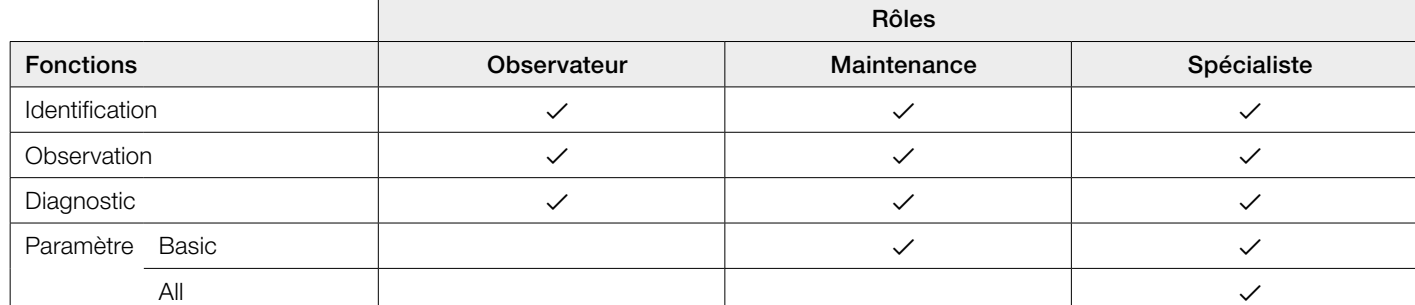

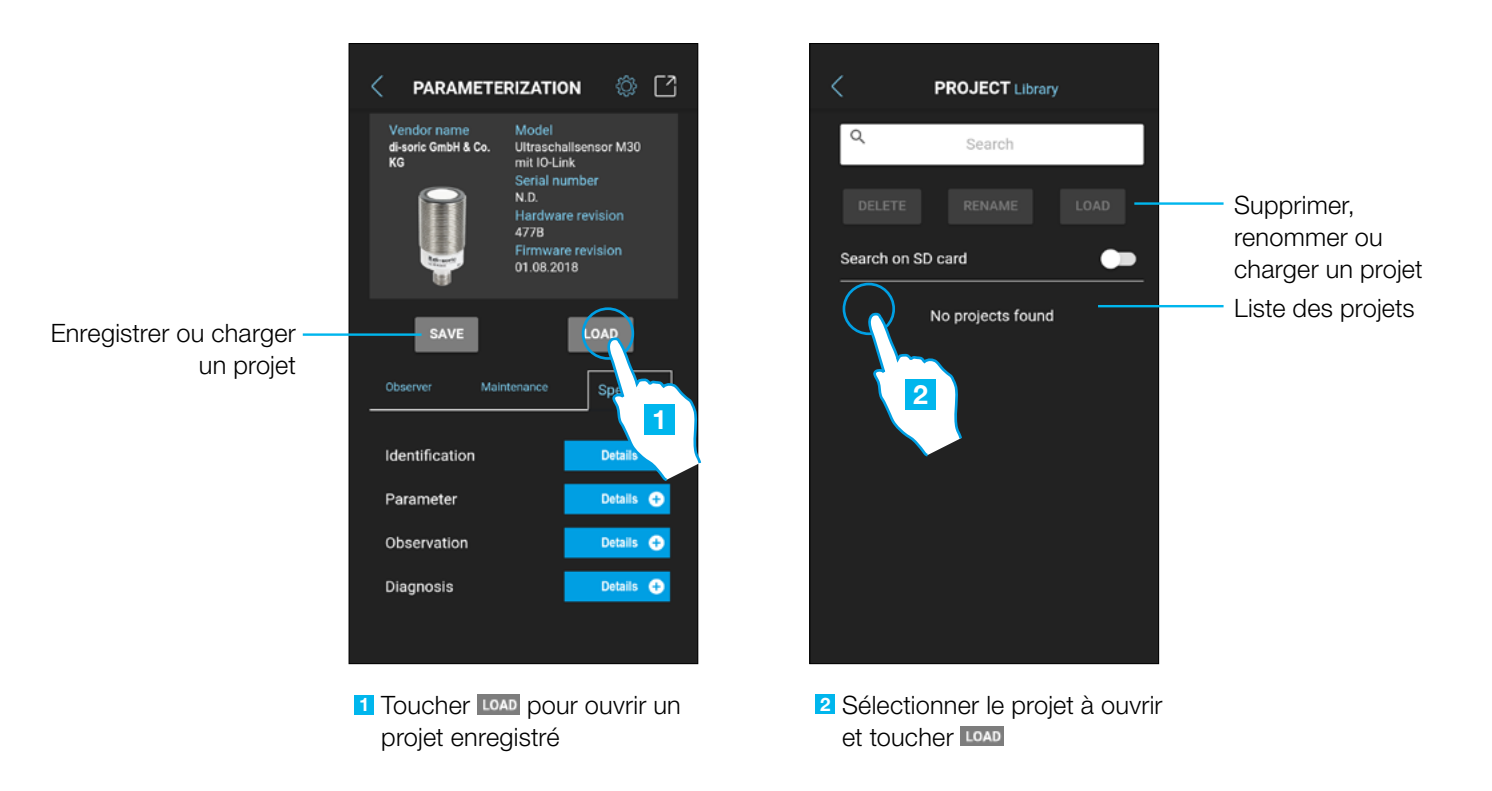

#### Options du projet : paramétrage > enregistrer ou charger

#### Options IODD : paramétrage > réglages > IODD

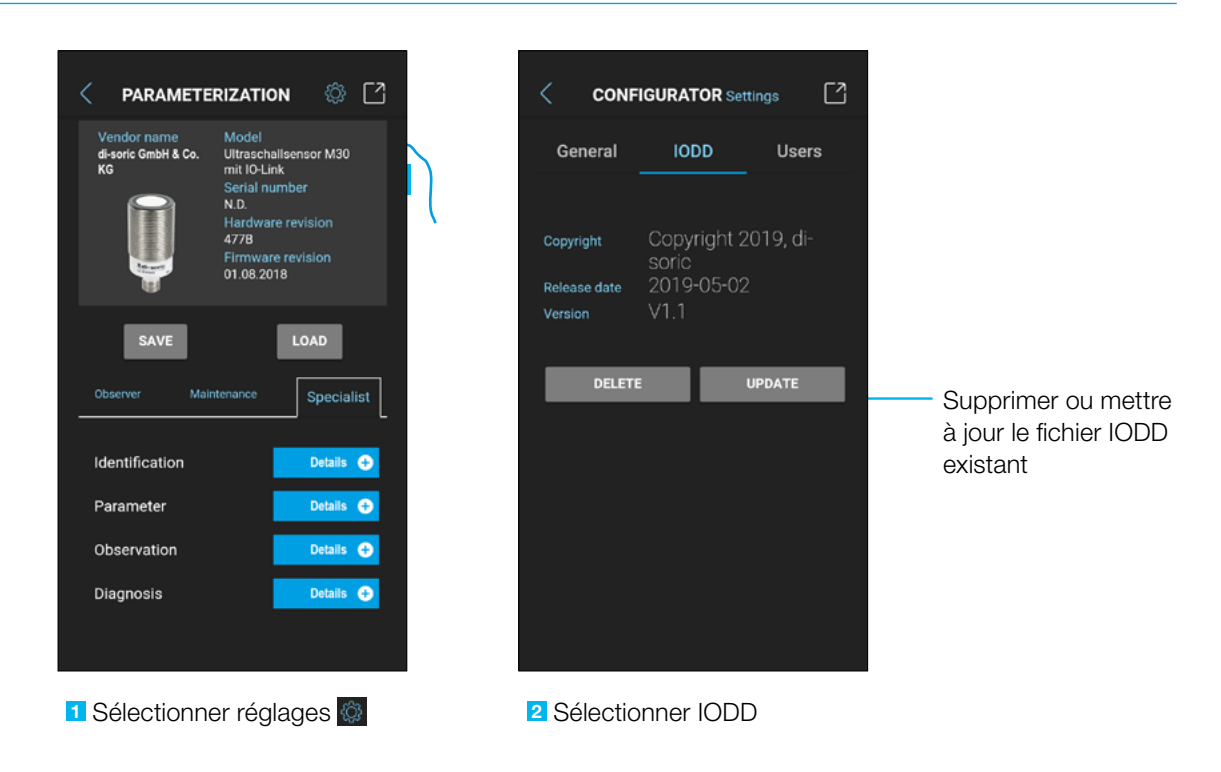

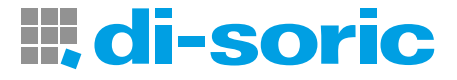

#### <span id="page-15-0"></span>6.2 EXEMPLE AVEC UN DÉTECTEUR A ULTRASON CONNECTÉ

#### Données de process

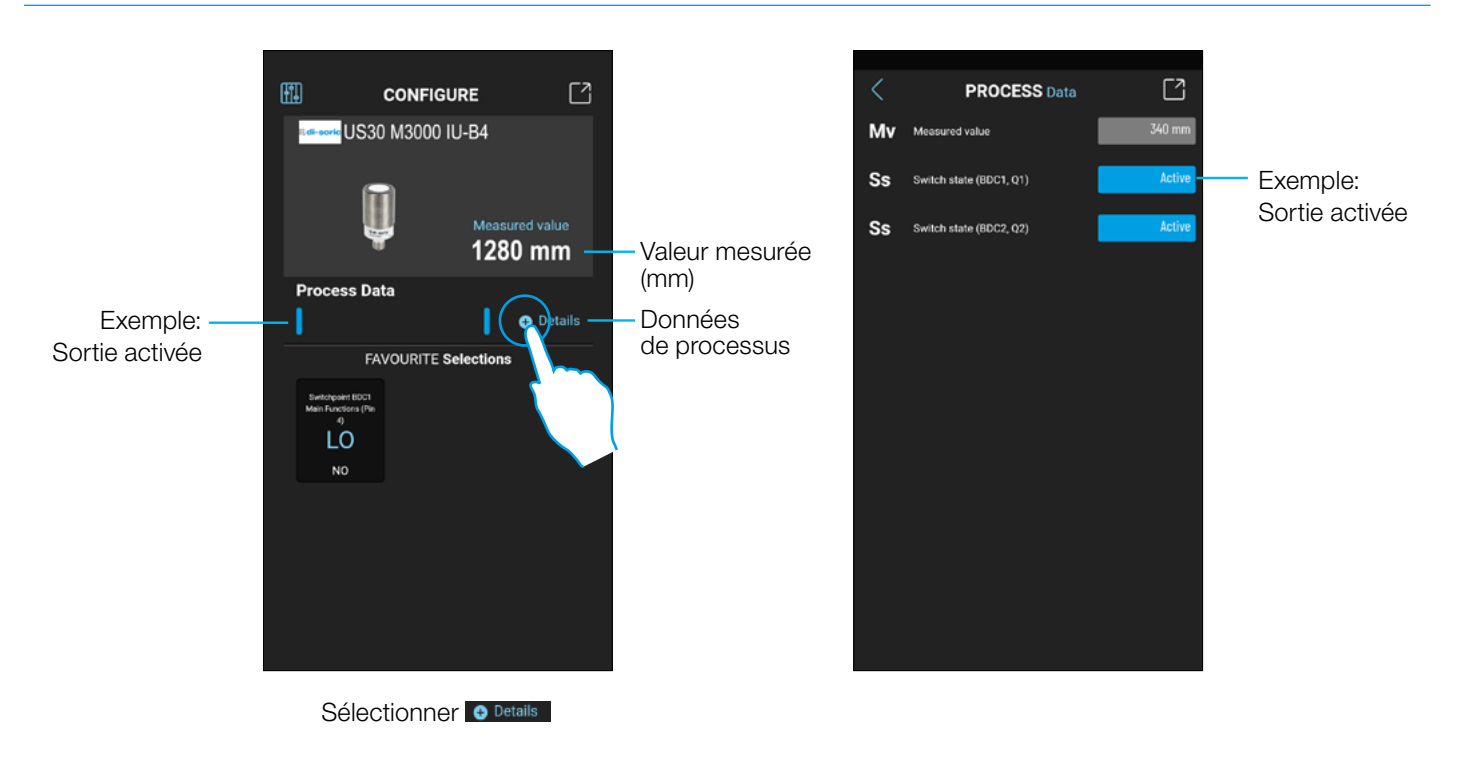

#### Configuration de la sortie d'un détecteur a ultrasons

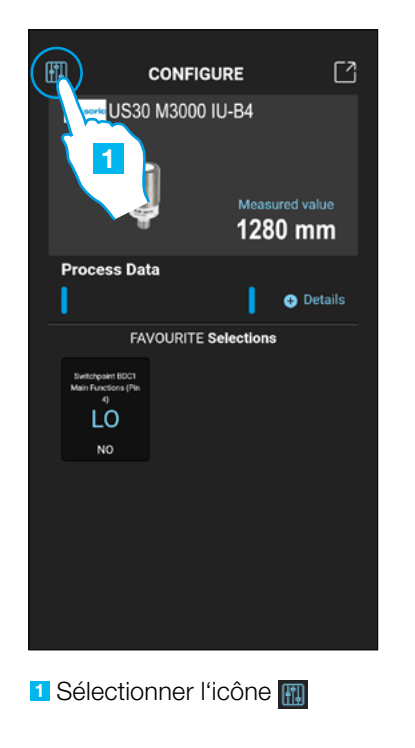

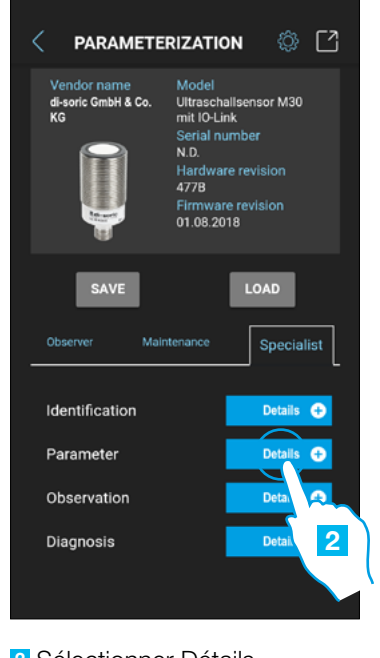

**2** Sélectionner Détails des paramètres

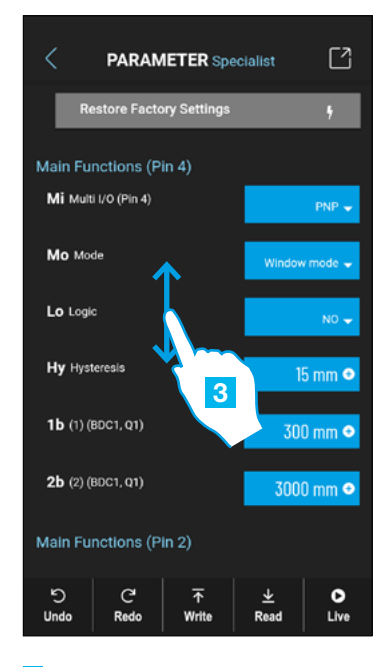

**3** Défiler verticalement pour trouver le paramètre souhaité

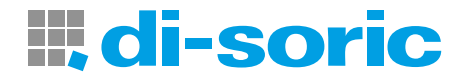

#### Paramètres détecteur à ultrasons

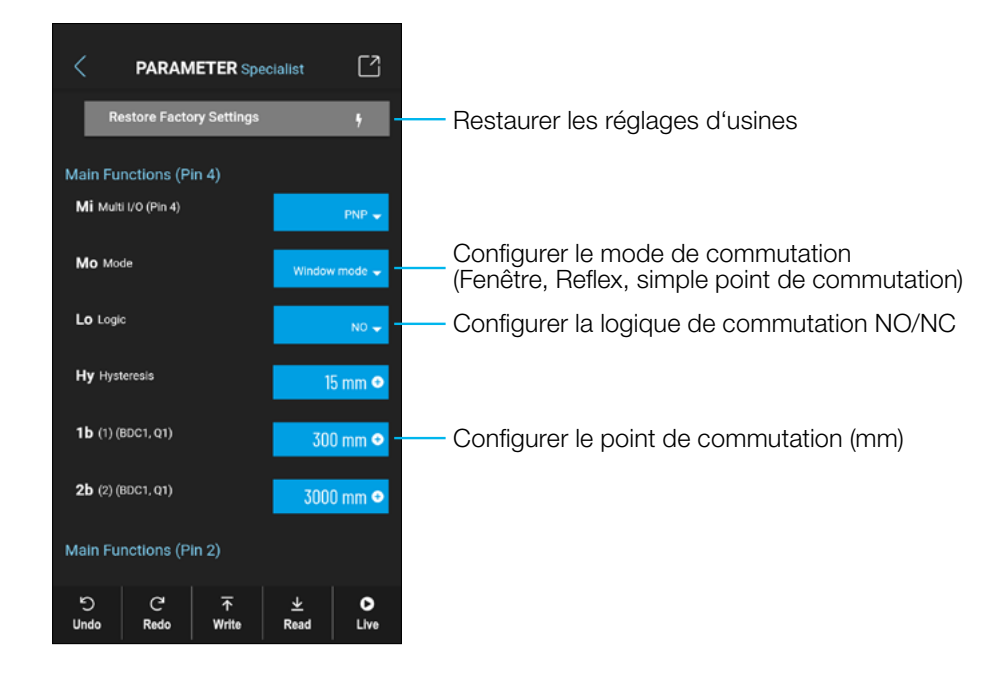

#### Icônes de commande

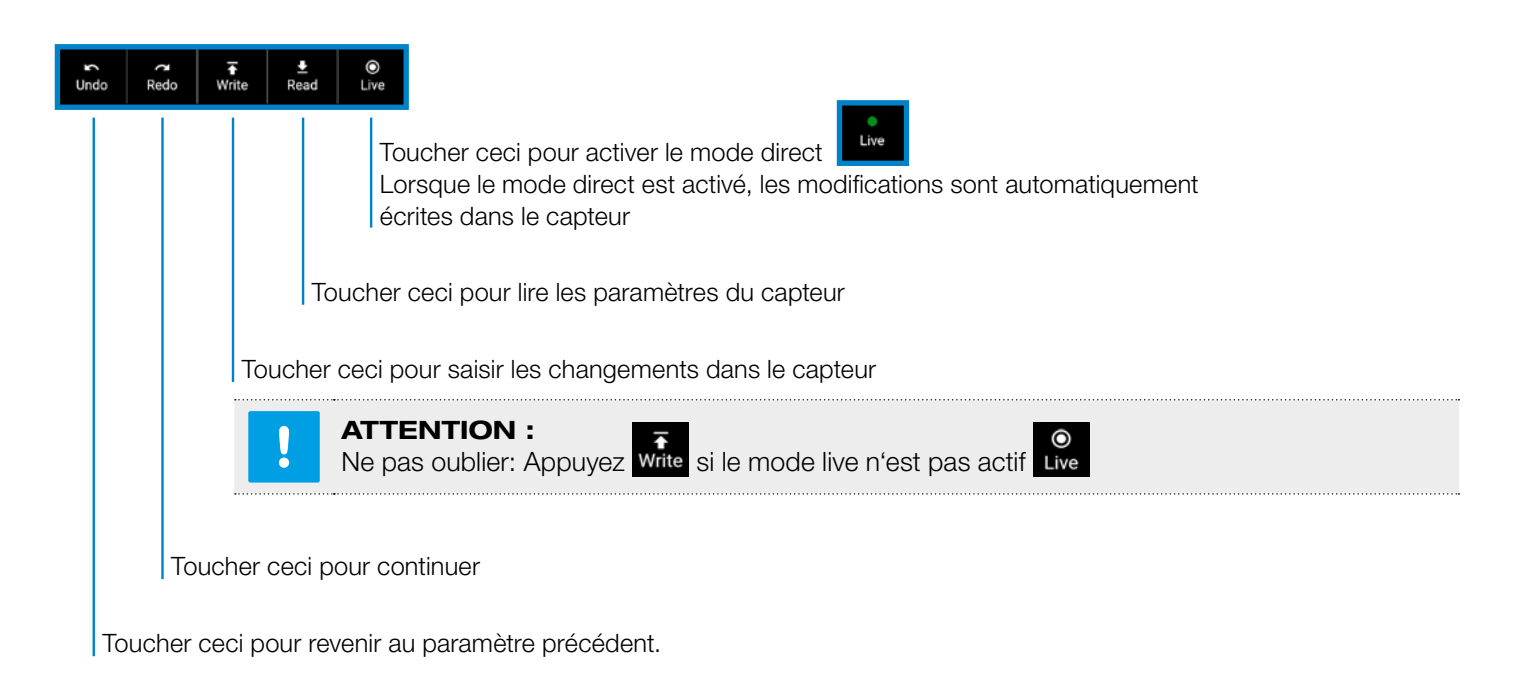

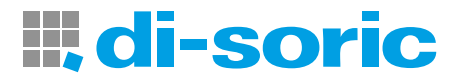

#### Ajouter un paramètre à la liste des favoris

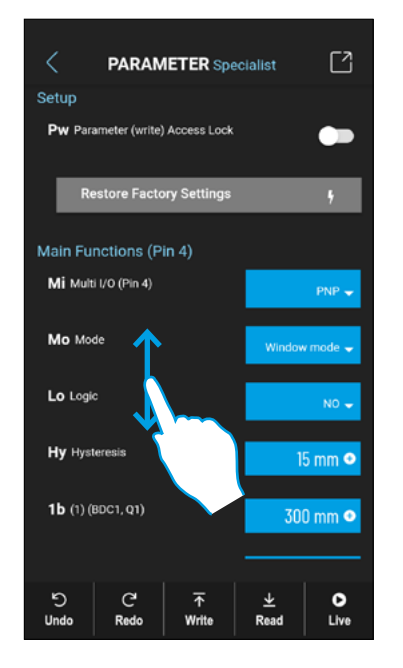

Faire défiler verticalement pour trouver le paramètre souhaité, par exemple logique de commutation NO/NC

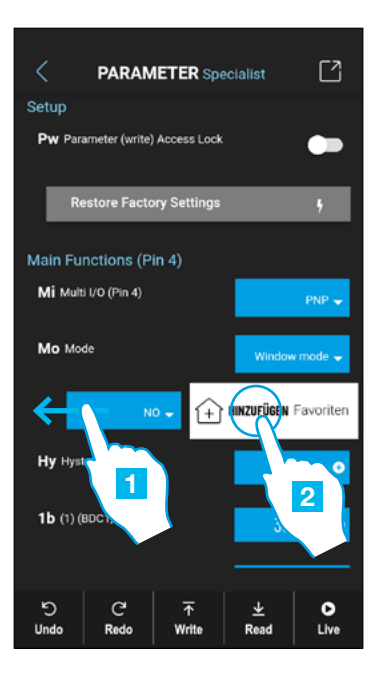

1 Balayer vers la gauche Liste des favoris  $2$  Appuyer sur  $+$   $\overline{ }$   $\overline{ }$  l'ajouter à la liste des favoris

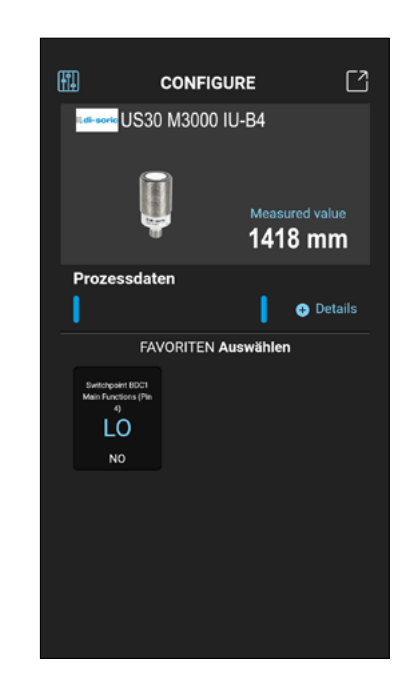

#### Supprimer un paramètre favori

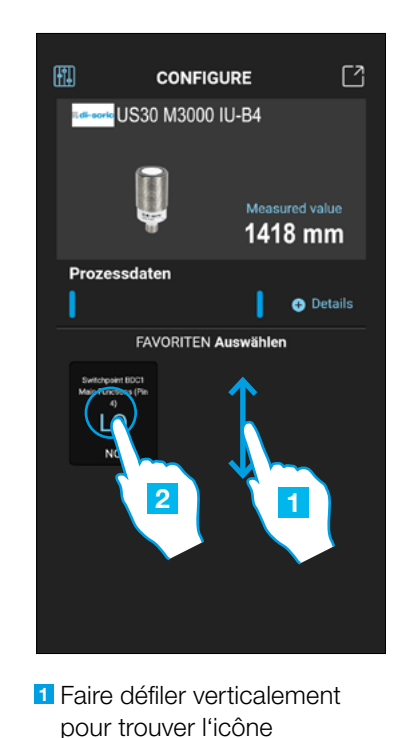

**2** puis la toucherf

**Carpela** US30 M3000 IU-B4  $\overline{\mathsf{x}}$ Parameter > Main Functions (Pin 4) > Lo Logic **Favourite** Lo Logio 3 ຽ  $\epsilon$ c  $\overline{u}$ **Rad Dasd** Live

**3** Toucher **pour le** supprimer

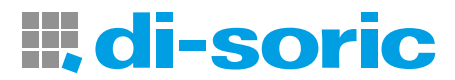

# SOLUTIONS. CLEVER. PRACTICAL.

18 IOL-PORTABLE

di-soric GmbH & Co. KG | Steinbeisstrasse 6 | 73660 Urbach | Allemagne Phone +49 71 81 98 79-0 | Fax +49 71 81 98 79-179 | info@di-soric.com